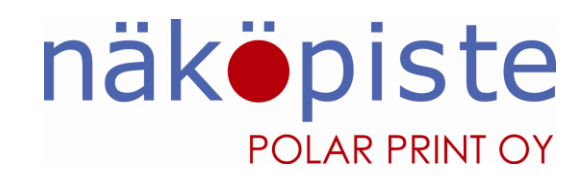

# Pikaohje Victor Reader Stream 2

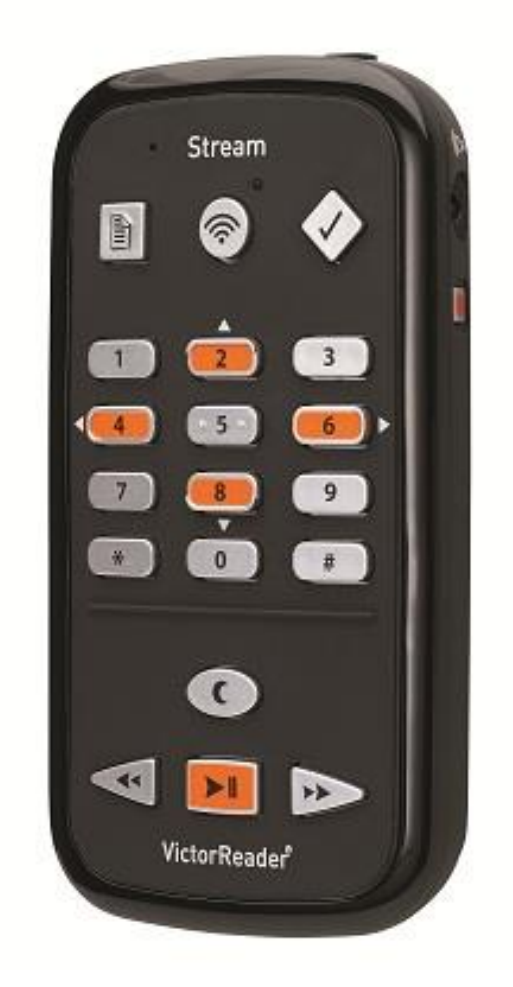

Näköpiste Polar Print Oy 0400-885 301 info@polarprint.fi Itälahdenkatu 23 A 044-0900 790 www.polarprint.fi 00210 Helsinki 09-615 001 24

## **Victor Reader Streamin käyttöönotto**

Victor Reader Stream 2 on tarkoitettu Daisykirjojen kuunteluun. Paina ja pidä **näppäin 1** painettuna niin voit kuunnella käyttöohjeen.

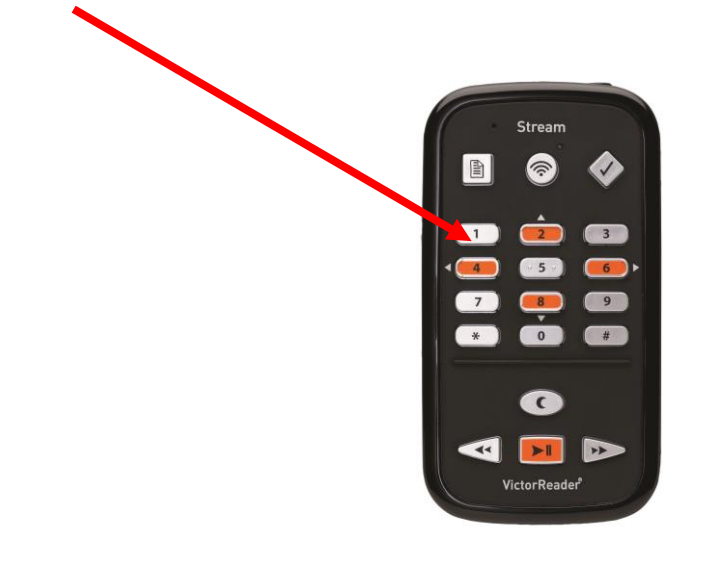

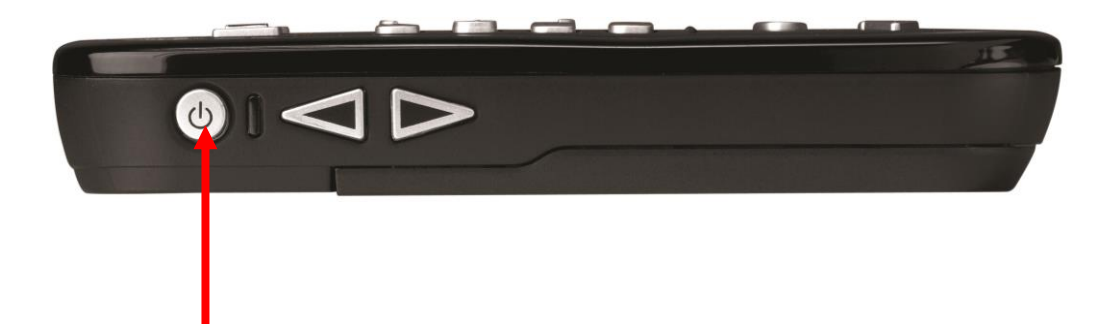

#### **Laite käynnistetään ja sammutetaan tästä painikkeesta**

Paina tätä painiketta kunnes kuulet äänimerkin. Laite sammutetaan samalla tavalla pitämällä painike painettuna.

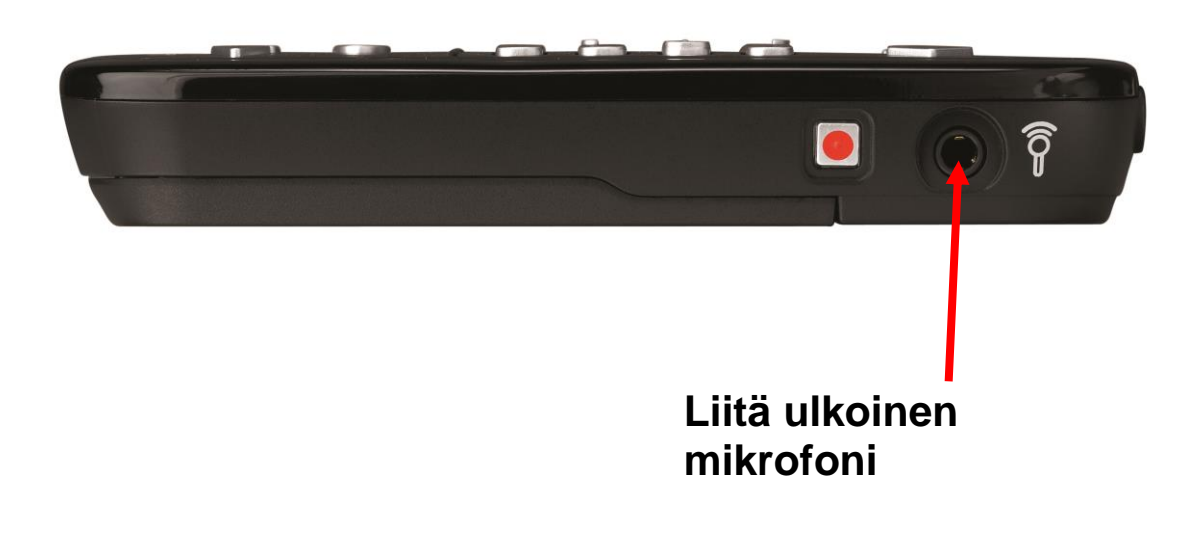

.

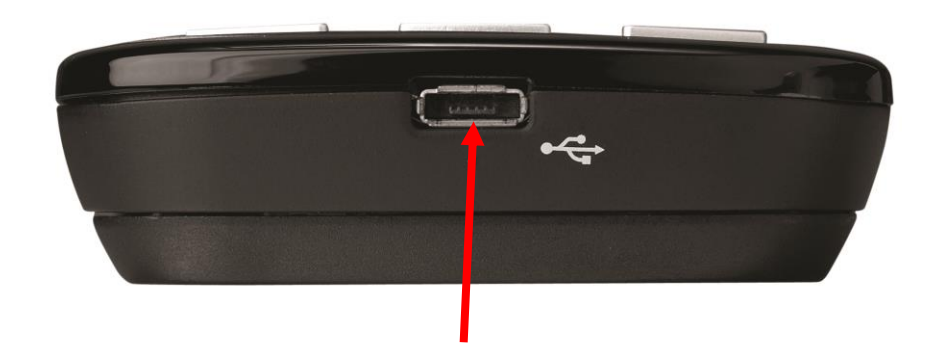

**Akun latausliitin** Liitä laturin johto tähän ja työnnä laturi seinärasiaan.

## **Äänen voimakkuuden muuttaminen**

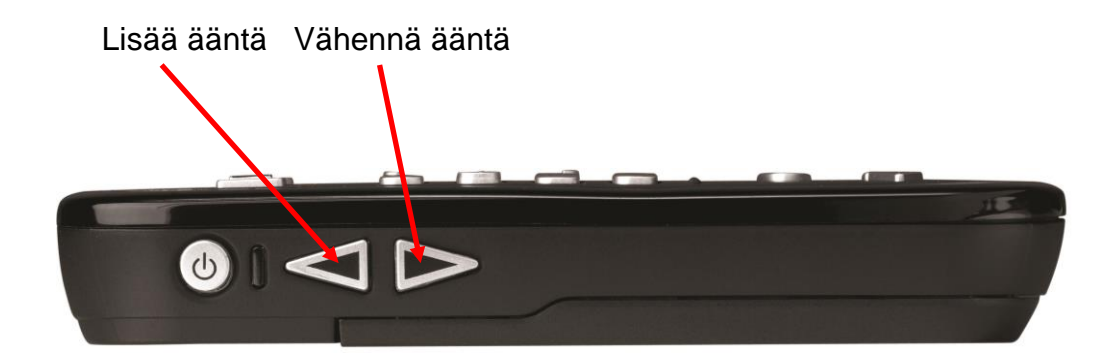

### **Muistikortti**

Äänikirjojen täytyy olla muistikortilla.

Muistikortti asetetaan laitteen yläpäässä olevaan aukkoon.

Paina muistikorttia kevyesti sisäänpäin poistaaksesi kortin.

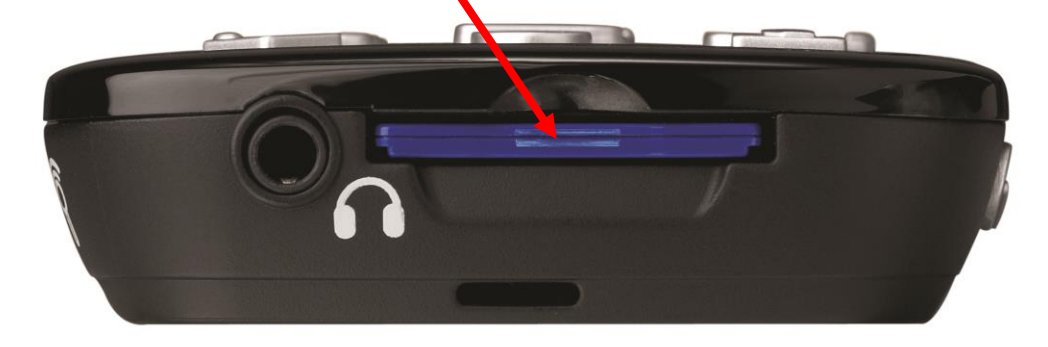

Jos laitteessa ei ole muistikorttia laite kertoo painikkeiden ja näppäimien toiminnan kun painat niitä.

Muistikortin aukon vieressä on kuulokeliitin.

#### **Kirjan kuuntelu**

Paina Käynnistä/Pysäytä näppäintä aloittaaksesi kirjan kuuntelemisen. Samalla näppäimellä voit pysäyttää kuuntelun.

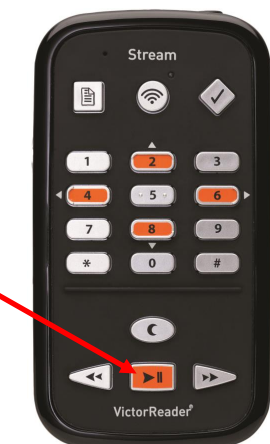

Stream

 $\mathbb{B}$ 

#### **Oikean kirjan löytäminen**

- 1. Paina näppäintä 1 siirtyäksesi muistikortilla olevien kirja luetteloiden välillä. Joka painalluksella luettelo vaihtuu. Paina kunnes kuulet "Äänikirja"
- 2. Paina näppäimiä 4 ja 6 siirtyäksesi kirjaluettelossa olevien kirjojen välillä.
- $\begin{array}{|c|c|} \hline \end{array}$  $\overline{a}$  $#$  $\epsilon$  $\blacksquare$  $\blacktriangleleft$ VictorReader<sup>®</sup>
- 3. Valitse kirja painamalla #.

## **Äänikirjassa liikuminen**

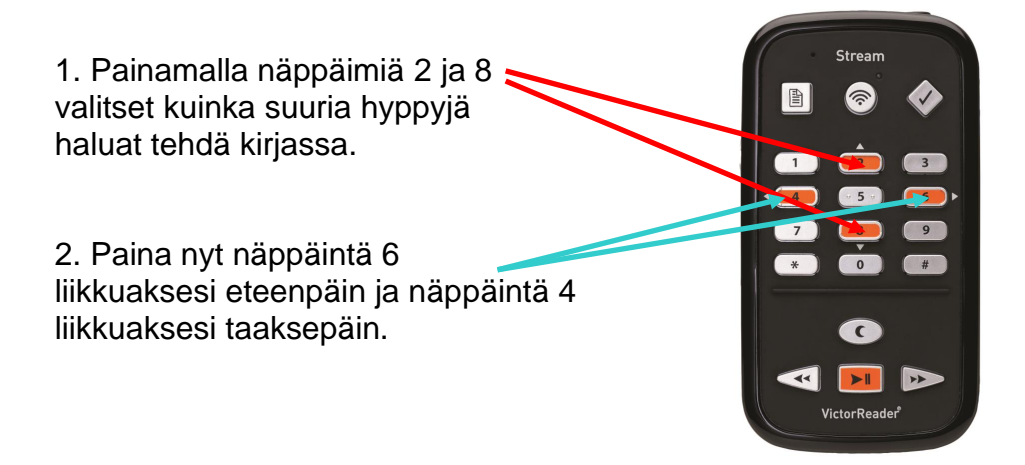

## **Äänittäminen**

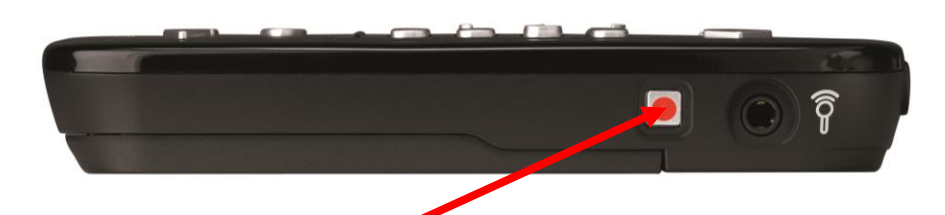

Paina punaista äänitysnäppäintä kerran.

Äänitys käynnistyy.

Paina uudestaan lopettaaksesi äänittämisen.

Jokainen äänite saa oman numeron.

## **Äänityksen toistaminen**

4. Paina näppäintä 1 liikkuaksesi muistikortilla olevien luetteloiden välillä.

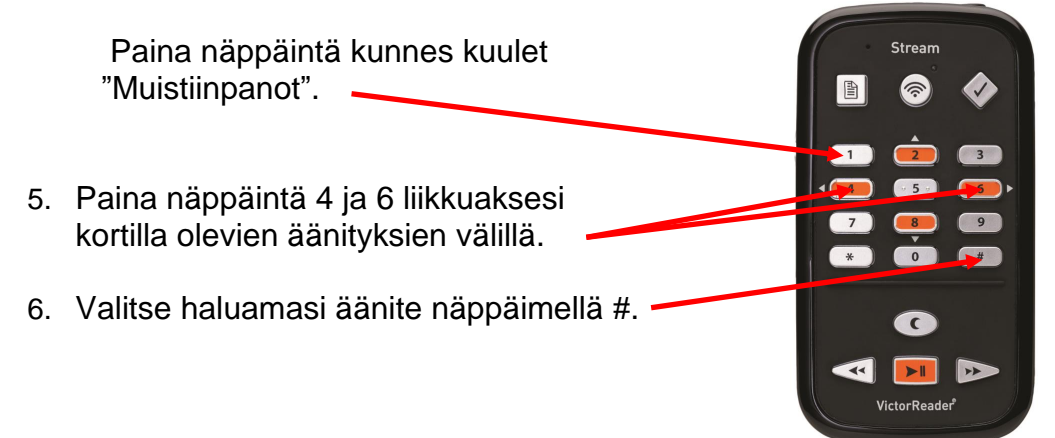

## **Äänikirjojen siirtäminen laitteeseen**

Usein äänikirjat tulevat CD-levyllä. Ne täytyy siirtää muistikortille. Siihen tarvitaan tietokone.

Tähän on kaksi tapaa.

#### **Yksinkertainen tapa:**

- 1. Sammuta Stream.
- 2. Liitä välijohto USB-liittimeen.
- 3. Liitä kaapelin toinen pää tietokoneeseen.
- 4. Käynnistä Stream.
- 5. Aseta CD tietokoneen CD-asemaan.
- 6.Käynnistä "Companion" –niminen ohjelma. Ohjelma on englanninkielinen.
- 7. Valitse minkä kirjan haluat siirtää.
- 8. Käytä painiketta "Siirä/Poista valitut äänikirjat".
- 9. Odota kunnes siirtäminen on suoritettu. Kuulet lyhyitä äänimerkkejä siirron aikana.
- 10. Sulje Stream ja irrota välijohto.

#### **Nopeampi mutta hankalampi tapa:**

- 1. Poista muistikortti laitteesta.
- 2. Laita muistikortti tietokoneen muistikorttipaikkaan.
- 3. Aseta CD tietokoneen CD -asemaan.
- 4. Kopioi kaikki tiedostot CD:ltä uuteen kirjan nimen mukaan nimettyyn alikansioon kansiossa \$VRDTB.

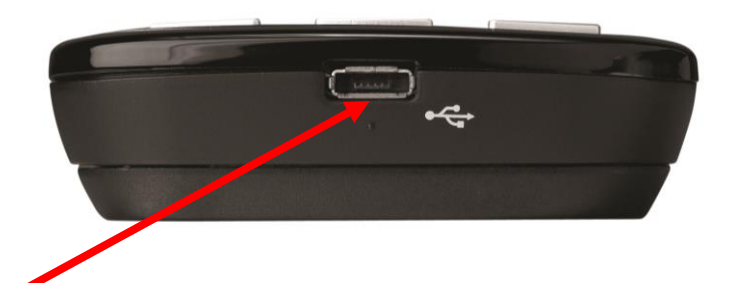

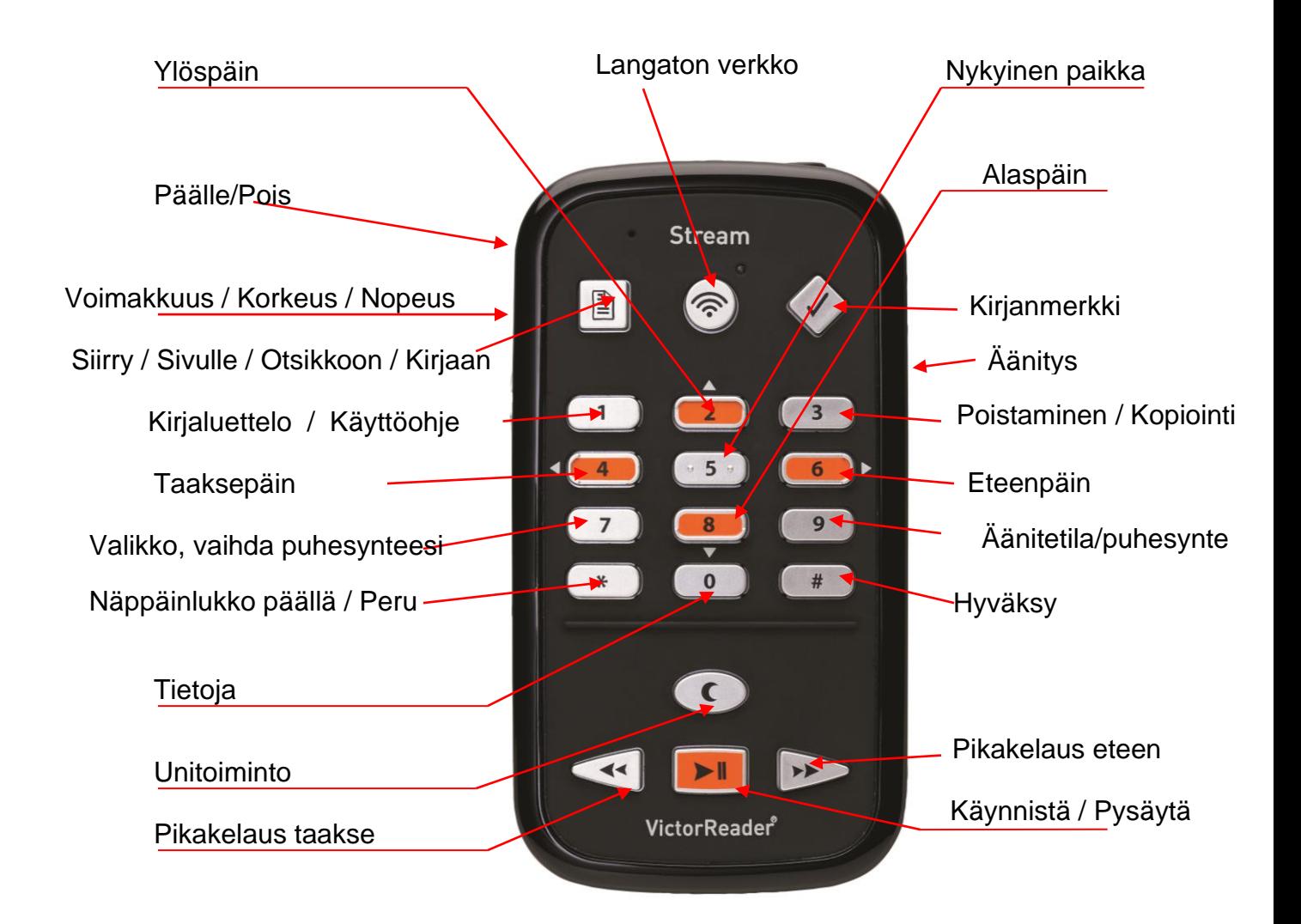